# **E**hipsmall

Chipsmall Limited consists of a professional team with an average of over 10 year of expertise in the distribution of electronic components. Based in Hongkong, we have already established firm and mutual-benefit business relationships with customers from,Europe,America and south Asia,supplying obsolete and hard-to-find components to meet their specific needs.

With the principle of "Quality Parts,Customers Priority,Honest Operation,and Considerate Service",our business mainly focus on the distribution of electronic components. Line cards we deal with include Microchip,ALPS,ROHM,Xilinx,Pulse,ON,Everlight and Freescale. Main products comprise IC,Modules,Potentiometer,IC Socket,Relay,Connector.Our parts cover such applications as commercial,industrial, and automotives areas.

We are looking forward to setting up business relationship with you and hope to provide you with the best service and solution. Let us make a better world for our industry!

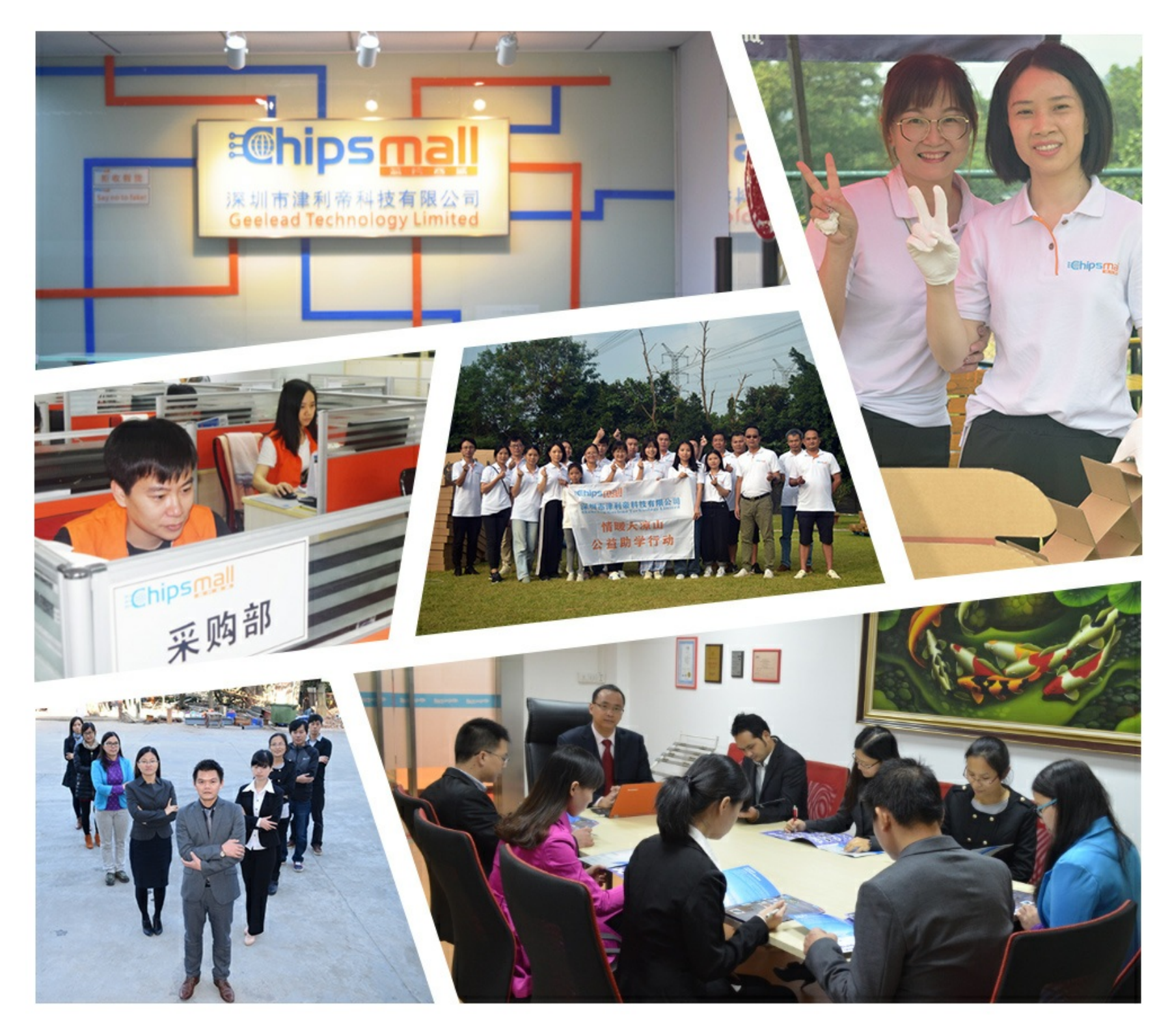

## Contact us

Tel: +86-755-8981 8866 Fax: +86-755-8427 6832 Email & Skype: info@chipsmall.com Web: www.chipsmall.com Address: A1208, Overseas Decoration Building, #122 Zhenhua RD., Futian, Shenzhen, China

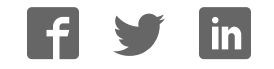

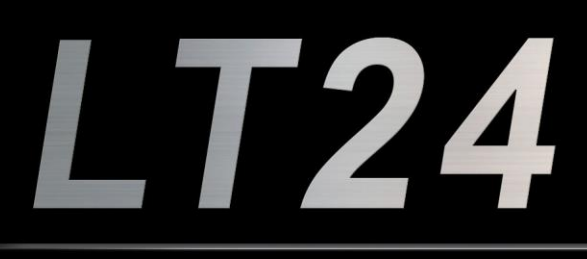

## **User Manual**

 $\bigcircledast_{S1}$ 

 $94V<sub>B</sub>$ 

terasic

וְאוּ<sub>ב</sub>וּי.<br>187H

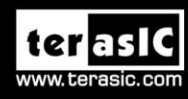

240

Copyright © 2003-2014 Terasic Technologies Inc. All Rights Reserved.

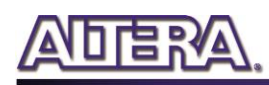

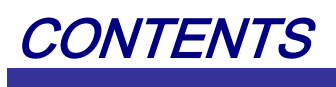

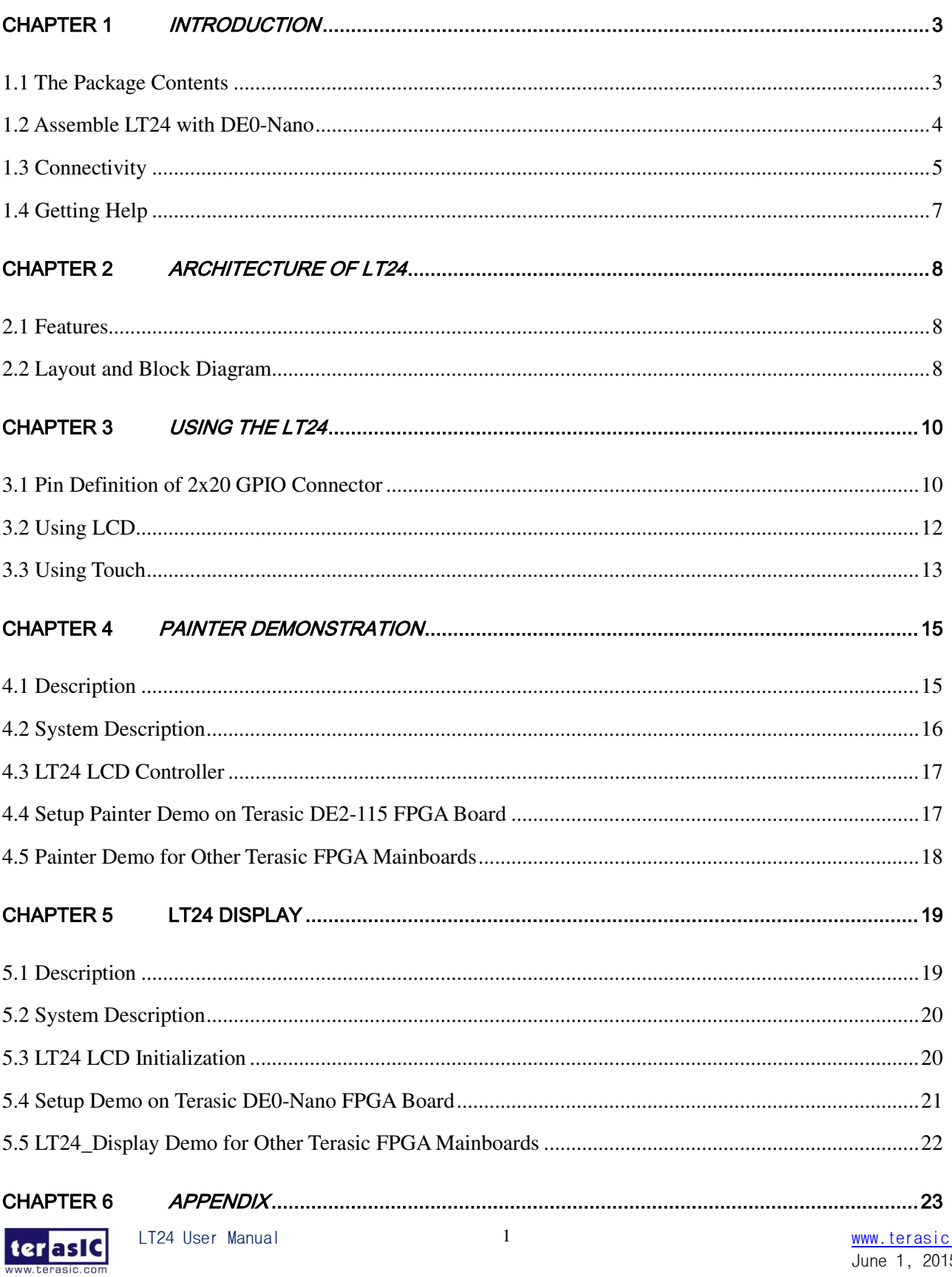

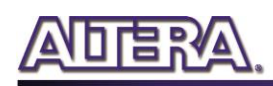

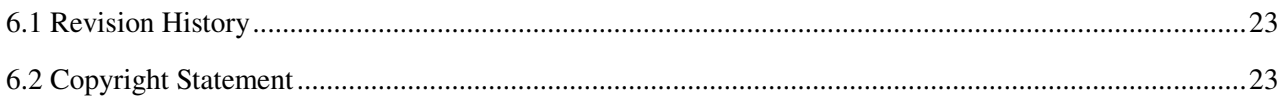

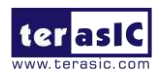

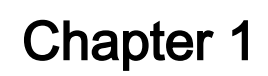

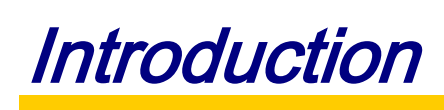

<span id="page-4-0"></span>The Terasic LT24 is a 2.4" LCD touch module with 240(H) x 320(V) display resolution. It can be bundled with various Terasic FPGA development boards through the 2x20 GPIO interface. The LT24 is powered directly from the FPGA mainboard. It doesn't require any power adaptor. The kit contains complete reference design and source code for the Painter application. This chapter provides the key information about the kit.

## <span id="page-4-1"></span>1.1 The Package Contents

The LT24 kit comes with the following items:

- LT24 touch LCD module
- Two silicon footstands
- Two screw nuts
- Two hexagon copper pillars
- CD download guide

The system CD contains technical documents of LT24 kit, which include component datasheets, demonstrations, schematic and user manual. Users can download the CD from the link below:

[http://cd-lt24.terasic.com](http://cd-lt24.terasic.com/)

**[Figure 1-1](#page-4-2)** shows the contents of LT24 kit.

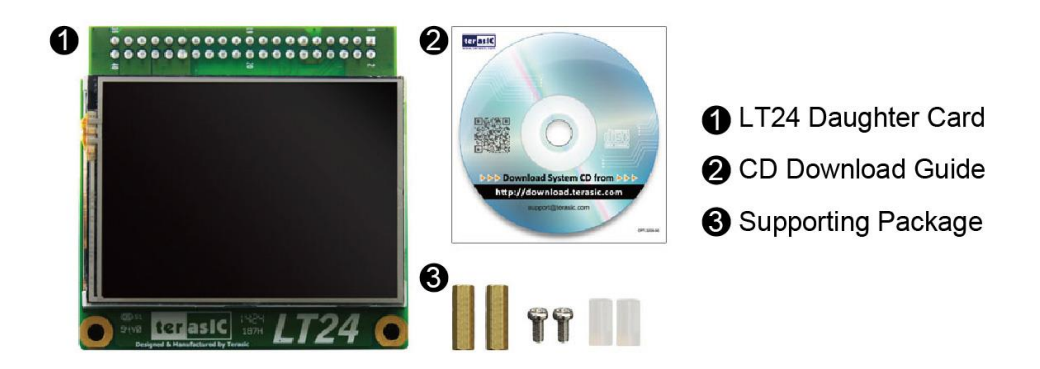

#### **Figure 1-1 Contents of LT24 kit**

<span id="page-4-2"></span>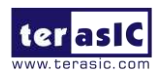

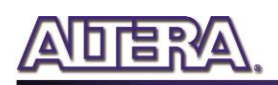

### <span id="page-5-0"></span>1.2 Assemble LT24 with DE0-Nano

There are two holes reserved on the LT24 for the screws to stabilize the installation with other mainboards by adding copper pillars onto them. The following steps take DE0-Nano as an example to demonstrate the installation with the copper pillars.

1. Install the screw nuts from top to the bottom of screw holes reserved on the LT24. Install the hexagon copper pillars and make sure then are tightened up, as shown in **[Figure 1-2](#page-5-1)**.

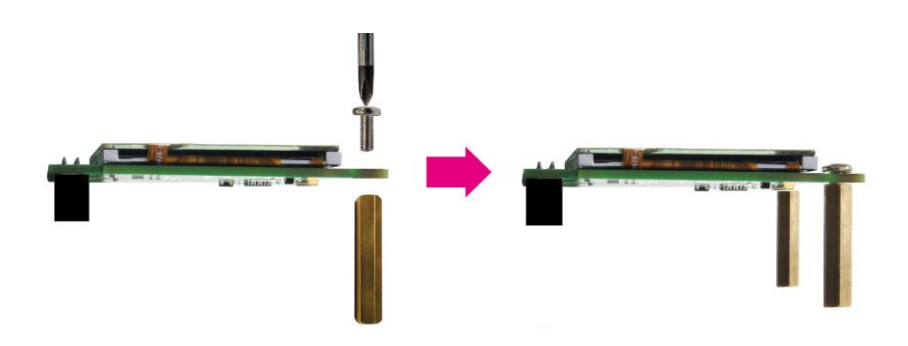

**Figure 1-2 Install the hexagon copper pillars** 

<span id="page-5-1"></span>2. Cover the two copper pillars of LT24 with two silicon footstands, as shown in **[Figure 1-3](#page-5-2)**. This procedure can be skipped if the LT24 is assembled with DE0-Nano.

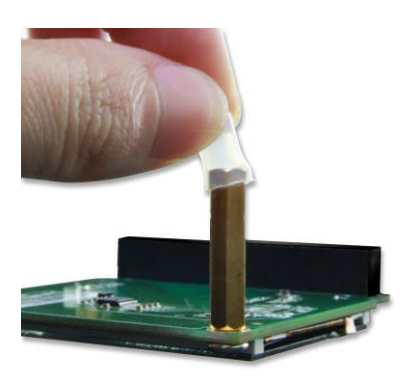

**Figure 1-3 Install the footstand** 

<span id="page-5-2"></span>3. Connect the LT24 to the GPIO header of DE0-Nano, as shown in **[Figure 1-4](#page-6-1)**.

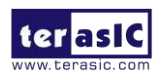

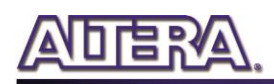

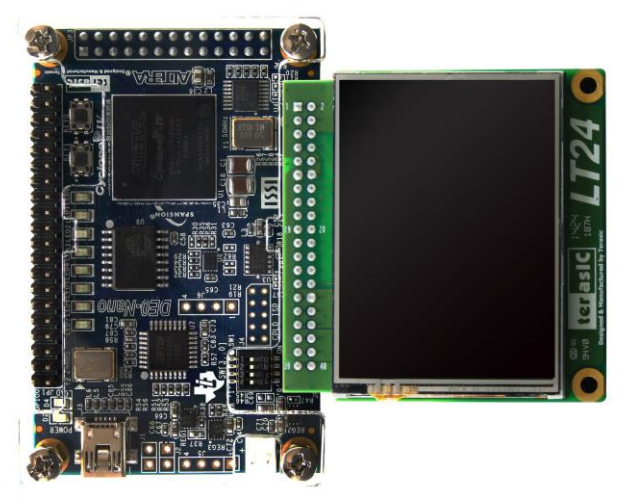

**Figure 1-4 LT24 Assembled with DE0-Nano** 

## <span id="page-6-1"></span><span id="page-6-0"></span>1.3 Connectivity

**[Figure 1-5](#page-6-2)**, **[Figure 1-6](#page-7-0)**, **[Figure 1-7](#page-7-1)** and **[Figure 1-8](#page-7-2)** below show the connectivity of LT24 to DE0-Nano, DE1-SoC, DE2-115 and C5G(Cyclone V GX Starter Kit), respectively. The LT24 is powered from FPGA mainboard. It is not necessary to connect the LT24 with a power adaptor.

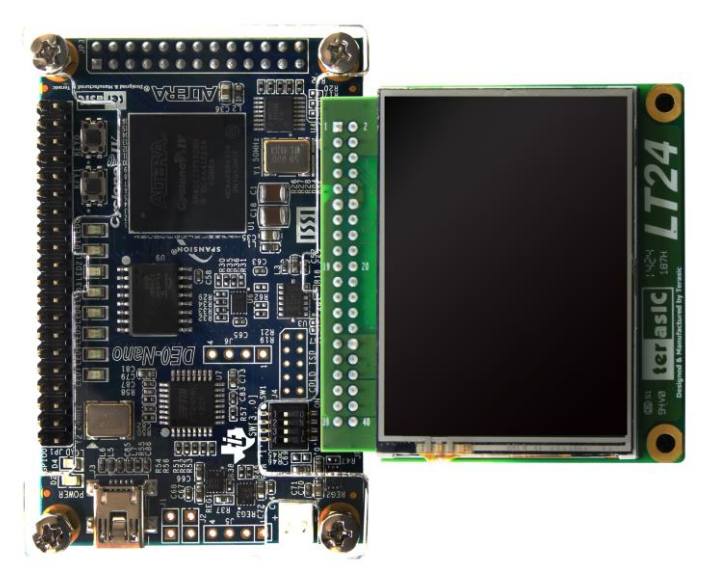

**Figure 1-5 LT24 with DE0-Nano** 

<span id="page-6-2"></span>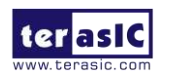

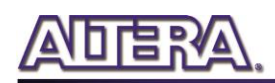

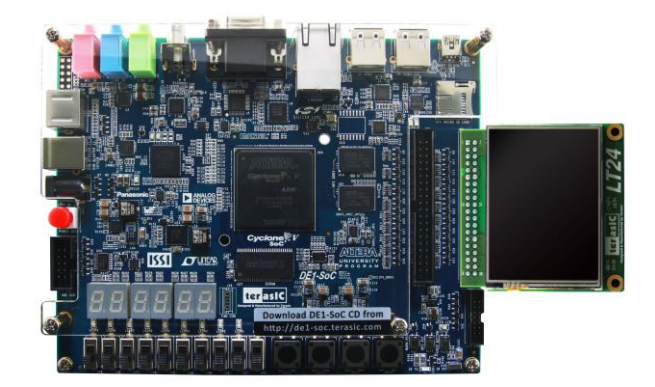

**Figure 1-6 LT24 with DE1-SoC** 

<span id="page-7-0"></span>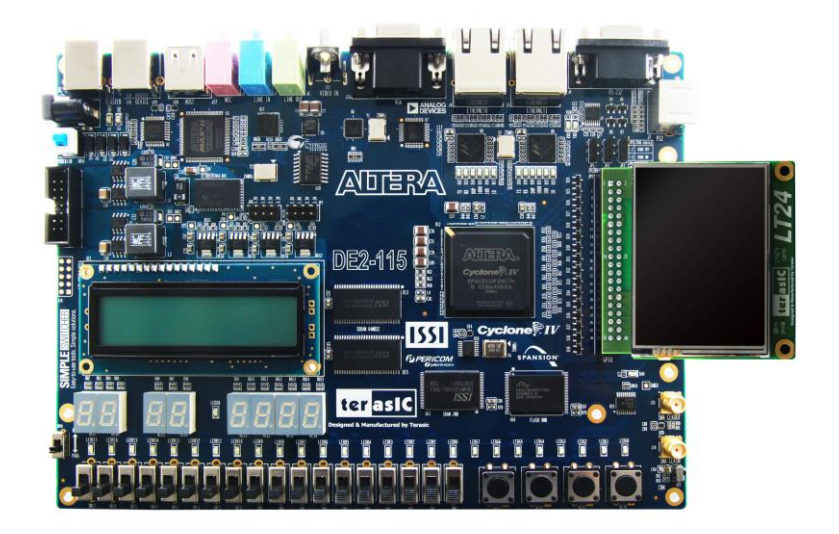

**Figure 1-7 LT24 with DE2-115** 

<span id="page-7-1"></span>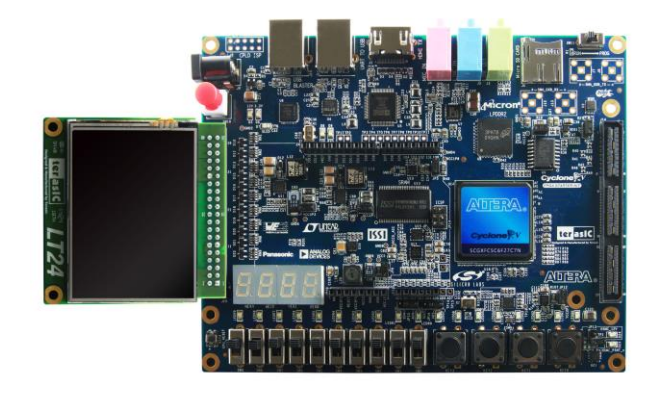

**Figure 1-8 LT24 with C5G (Cyclone V GX Starter Kit)** 

<span id="page-7-2"></span>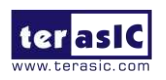

## <span id="page-8-0"></span>1.4 Getting Help

Here is the information to get help if you encounter any problem:

- Office Hours:  $9:00$  a.m. to  $6:00$  p.m. (GMT +8)
- Telephone: +886-3-575-0880
- Email: [support@terasic.com](mailto:support@terasic.com?subject=LT24)

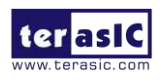

<span id="page-9-0"></span>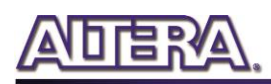

## Chapter 2

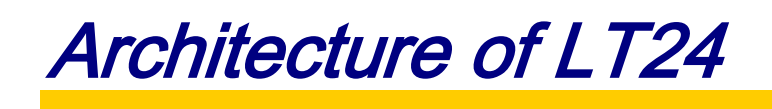

This chapter lists the features and describes the architecture of 2.4" LCD touch module (LT24).

### <span id="page-9-1"></span>2.1 Features

The key features of this module are listed below:

- 240(H) x 320 (V) pixel resolution LCD with 65K RGB color
- Single resistive touch
- 2x20 GPIO interface

## <span id="page-9-2"></span>2.2 Layout and Block Diagram

### **Component and Layout**

The top view of LT24 is shown in **[Figure 2-1](#page-9-3)**.

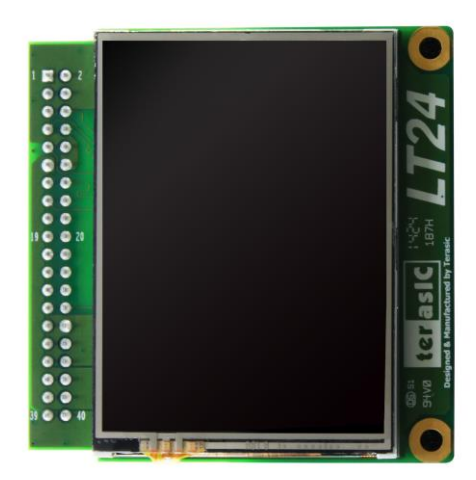

**Figure 2-1 Top view of LT24** 

<span id="page-9-3"></span>The bottom view of LT24 is shown in **[Figure 2-2](#page-10-0)**. It depicts the layout and indicates the locations of connectors and key components.

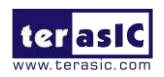

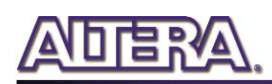

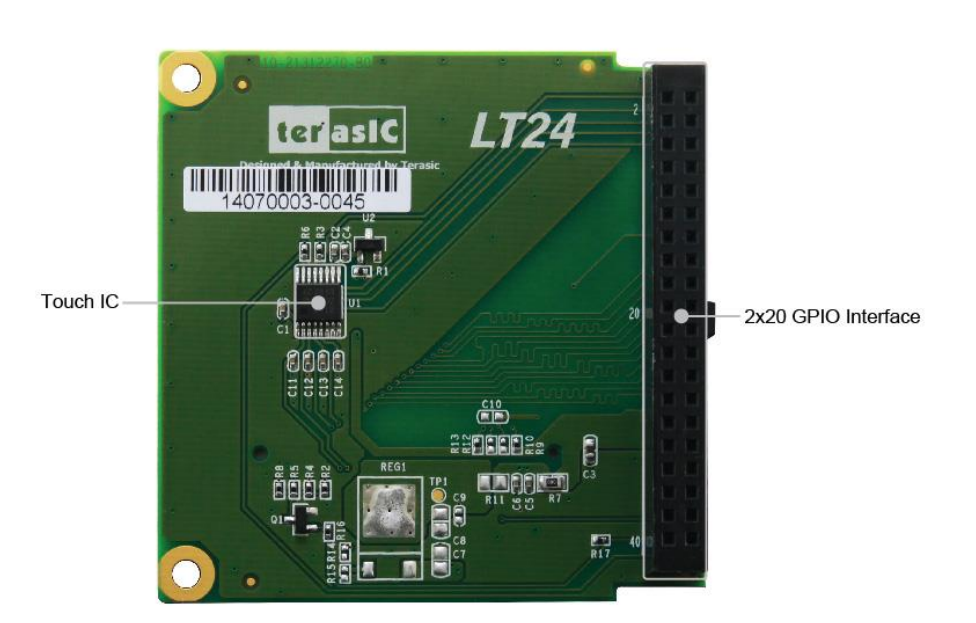

**Figure 2-2 Bottom view of LT24 module** 

### <span id="page-10-0"></span>**Block Diagram**

**[Figure 2-3](#page-10-1)** shows the block diagram of LT24. An ADC chip is used to handle the 4-wire touchscreen.

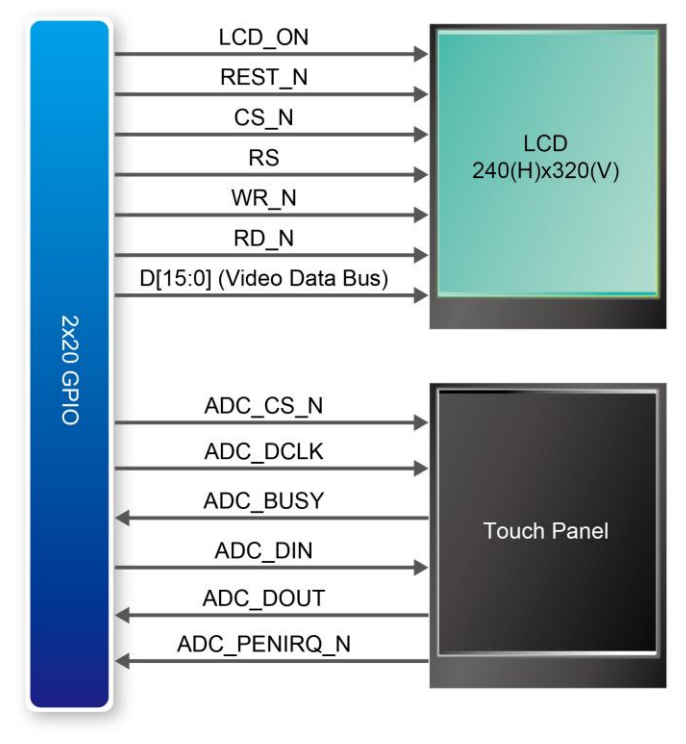

**Figure 2-3 Block diagram of LT24** 

<span id="page-10-1"></span>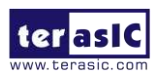

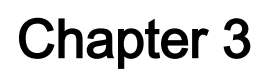

<span id="page-11-0"></span>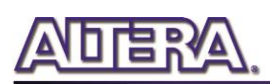

Using the LT24

This chapter provides information on how to control the hardware of 2.4" LCD touch module (LT24), including the definition of 2x20 GPIO interface, LCD control, and touch control signals.

### <span id="page-11-1"></span>3.1 Pin Definition of 2x20 GPIO Connector

The 2x20 GPIO female connector on LT24 connects directly to the 2x20 GPIO male connector on Terasic FPGA development boards. **[Figure 3-1](#page-11-2)** illustrates the signal names of 2x20 GPIO Header.

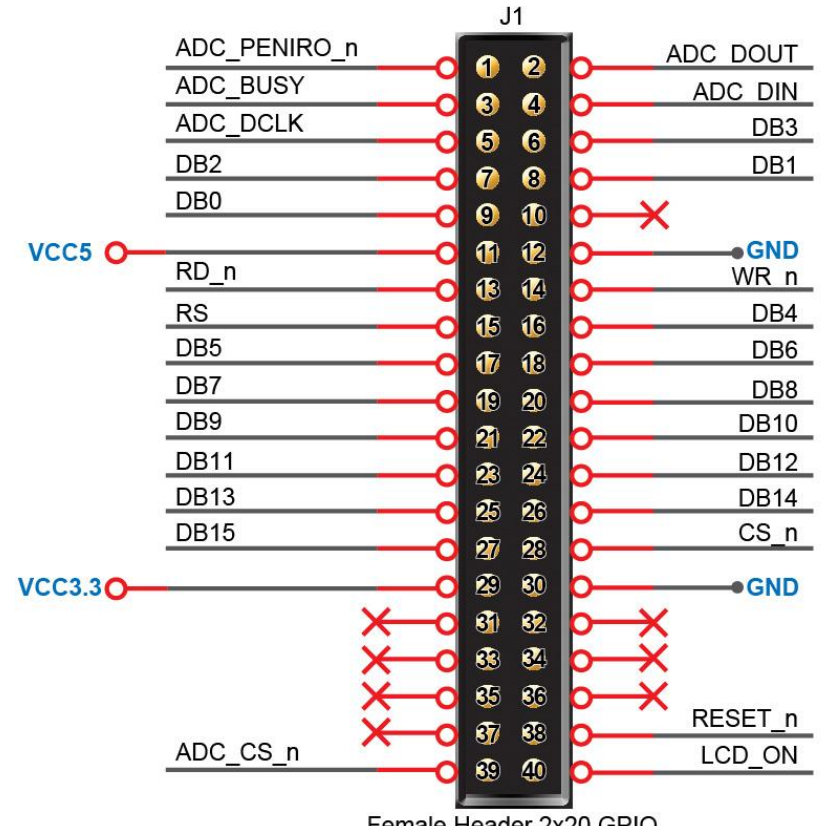

Female Header 2x20 GPIO

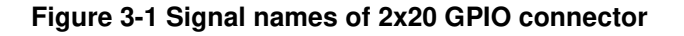

<span id="page-11-2"></span>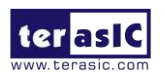

LT24 User Manual 10 [www.terasic.com](http://www.terasic.com/) 

<span id="page-12-0"></span>**[Table 3-1](#page-12-0)** shows the LT24 pin assignments for the 2x20 GPIO pins in Quartus II.

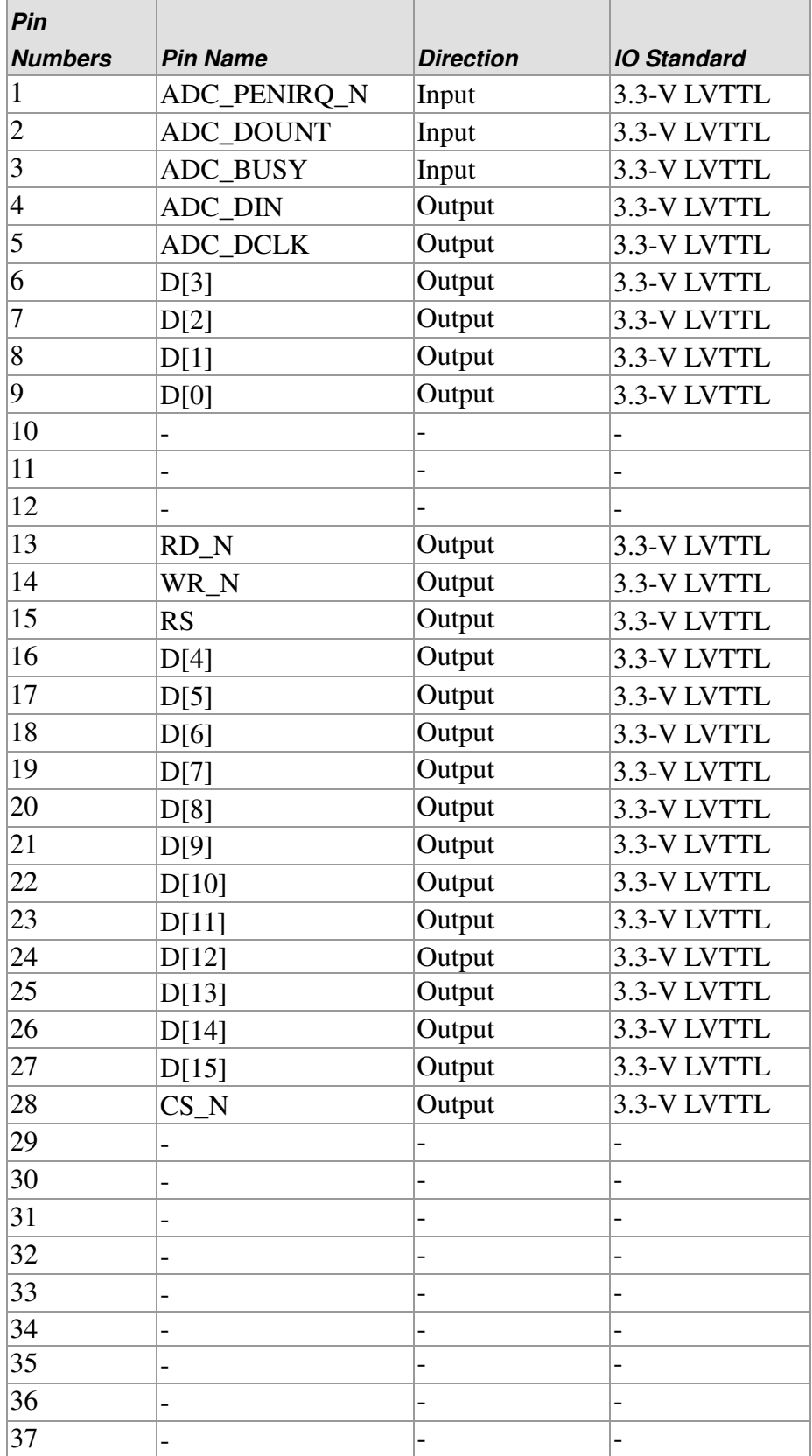

#### **Table 3-1 LT24 Pin Assignments of 2x20 GPIO in Quartus II**

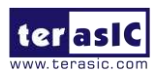

June 1, 2015

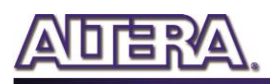

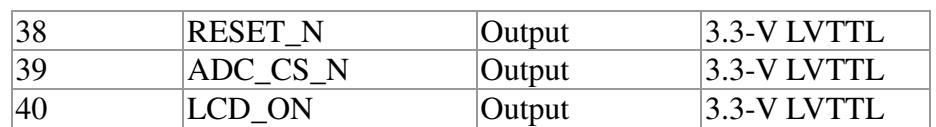

## <span id="page-13-0"></span>3.2 Using LCD

The LCD features 240(H) x 320(V) pixel resolution. The ILI9341 LCD driver is used to drive the LCD display. The 65K-Color, RGB 5-6-5 bits input data based on 8080-system 16-bit parallel bus interface of ILI9341 is used on the LT24. For further information, please refer to the section 7.6.5 "16-bit Parallel MCU Interface" of ILI9341 datasheet in the LT24 System CD. **[Figure 3-2](#page-13-1)** shows the signals connected between the ILI9341 and the FPGA.

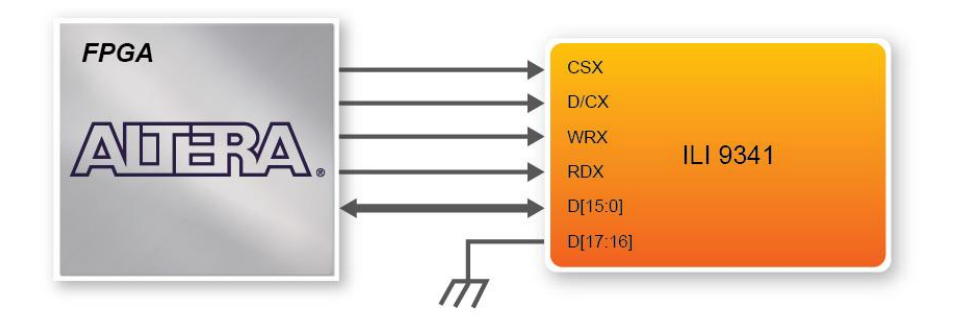

**Figure 3-2 Signals of LCD driver connected to FPGA** 

<span id="page-13-1"></span>**CSX** is a low-active chip select pin. **D/CX** is Data or Command selection pin. When **D/CX** = 1, data selected. When  $D/CX = 0$ , command is selected. WRX is a write signal and writes data at the rising edge. **RDX** is a read signal and MCU read data at the rising edge. **D[15:0]** is data bus. **[Figure](#page-14-1)  [3-3](#page-14-1)** shows pixel data transfer format. The D0~D7 are used to translate command to ILI9341 in the command mode (D/CX=0). The D0~D15 are used to translate the RGB data to ILI9341 in data mode (D/CX=1).

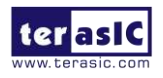

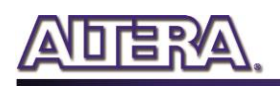

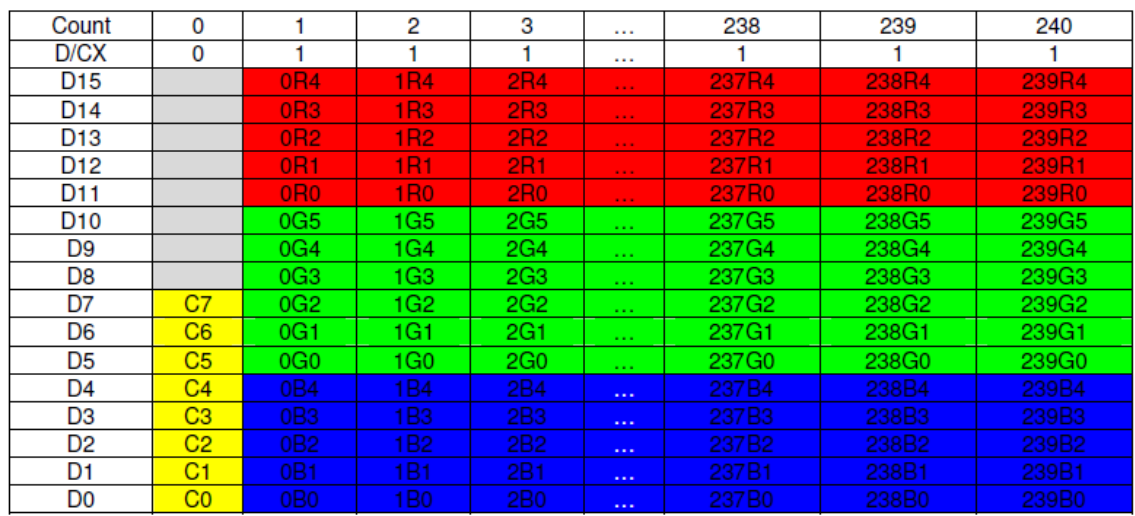

#### **Figure 3-3 65K-Color, 5-6-5 bits pixel data format**

## <span id="page-14-1"></span><span id="page-14-0"></span>3.3 Using Touch

The AD7843 from Analog Device is a 12-bit analog-to-digital converter (ADC) used to digitize the touch points from the touch panel of LT24 into the corresponding X/Y coordinates on LT24.

To obtain the coordinates from the ADC, users need to monitor the interrupt signal ADC\_PENIRQ\_n coming out of the ADC first. The ADC\_PENIRQ\_n output remains high in normal condition by connecting a pull high resistor to it. When the touch screen connected to the ADC is trigger via a pen or finger, the ADC\_PENIRQ\_n output goes low and it initiates an interrupt to FPGA, which instructs a control word to be written to the ADC via the serial port interface.

The control word provided to the ADC via the DIN pin is shown in **[Table 3-2](#page-14-2)**. It controls the conversion start, channel addressing, ADC conversion resolution, configuration, and power-down of the ADC. The detailed information about the order and description of these control bits can be found in the datasheet from the DATASHEET folder in the LT24 System CD.

<span id="page-14-2"></span>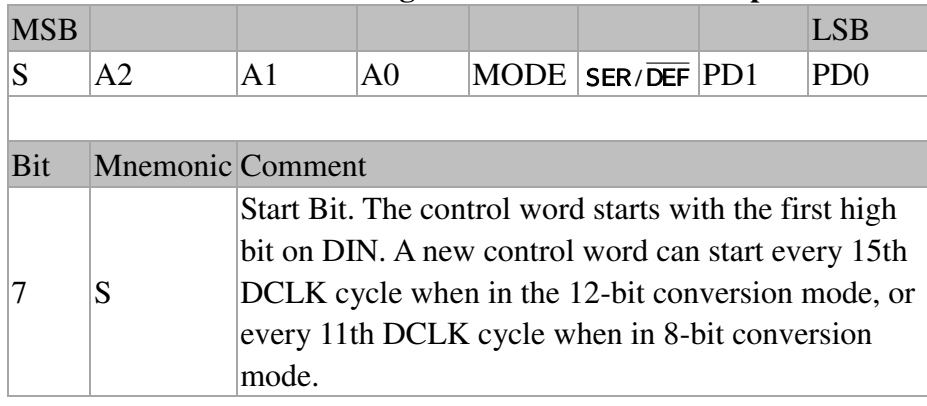

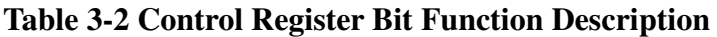

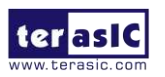

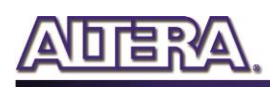

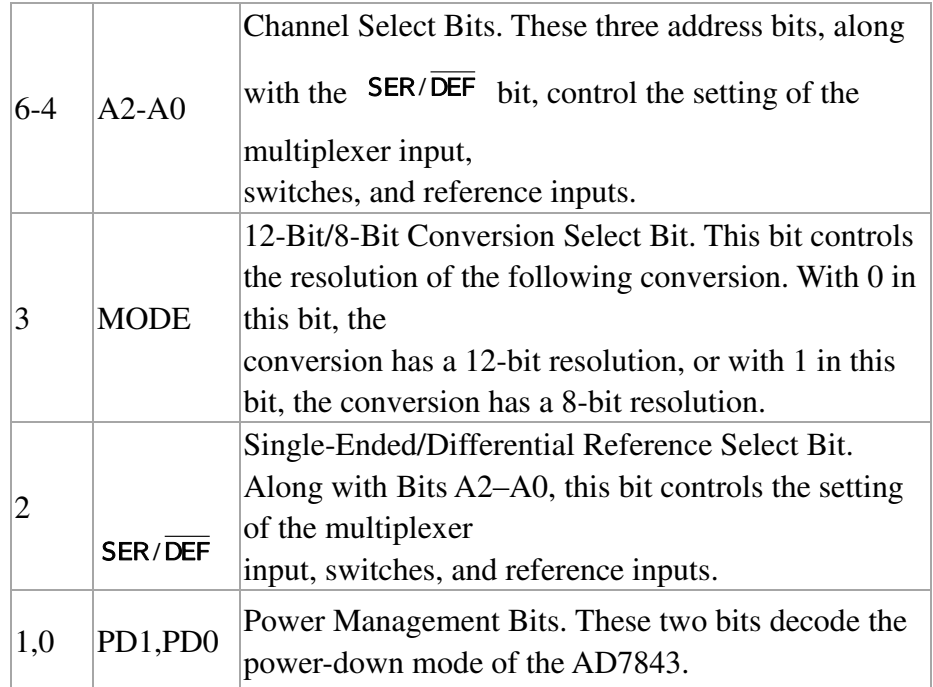

**[Figure 3-4](#page-15-0)** shows the typical operation of serial interface of AD7843 ADC. The serial clock provides the conversion clock and controls the information transfer to and from the ADC. A complete conversion can be achieved after 24 ADC\_DCLK cycles. The detailed behavior of serial port interface can be found in the datasheet of AD7843 ADC.

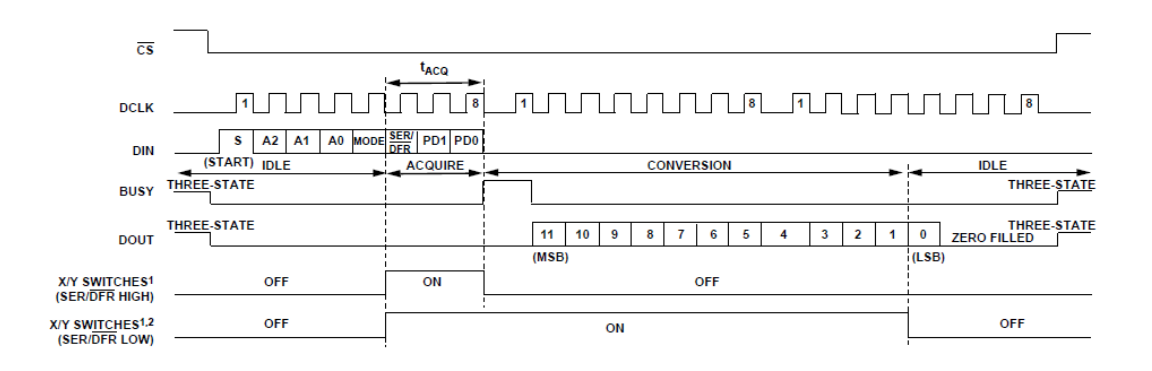

<span id="page-15-0"></span>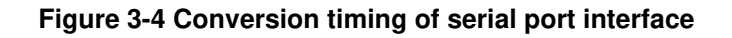

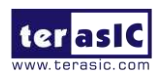

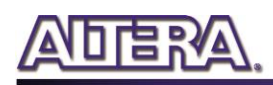

## Chapter 4

# Painter Demonstration

<span id="page-16-0"></span>This chapter shows how to implement the painter demonstration on LT24. The demo is designed in Qsys and running by Nios II processor. Altera SPI IP in Qsys is used to retrieve the touch information from the touch screen. Terasic custom display component in Qsys is used to display image on the 2.4" LCD. This demo requires the following hardware:

- Terasic FPGA board
- LT24 LCD touch module

## <span id="page-16-1"></span>4.1 Description

**[Figure 4-1](#page-16-2)** shows the Graphical User Interface (GUI) of Painter demo. The GUI is composed by three sections: Painting Area, Clear Button, and Color Palette. Users can select a color from the color palette and start drawing in the paint area. Click the "Clear" button to clear the painting area.

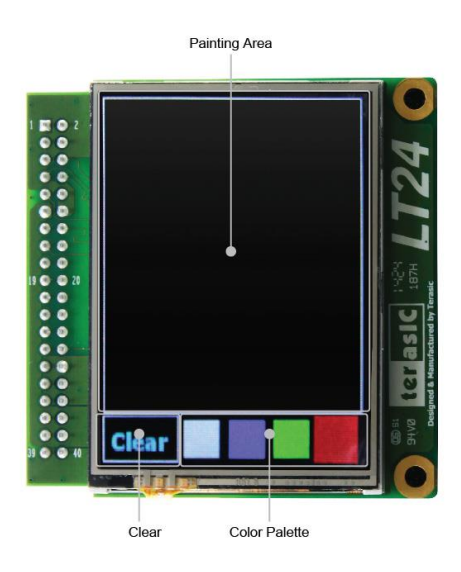

**Figure 4-1 GUI of Painter demo** 

<span id="page-16-2"></span>**[Figure 4-2](#page-17-1)** displays the painting on the canvas area.

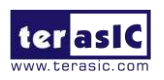

LT24 User Manual 15 [www.terasic.com](http://www.terasic.com/) 

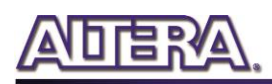

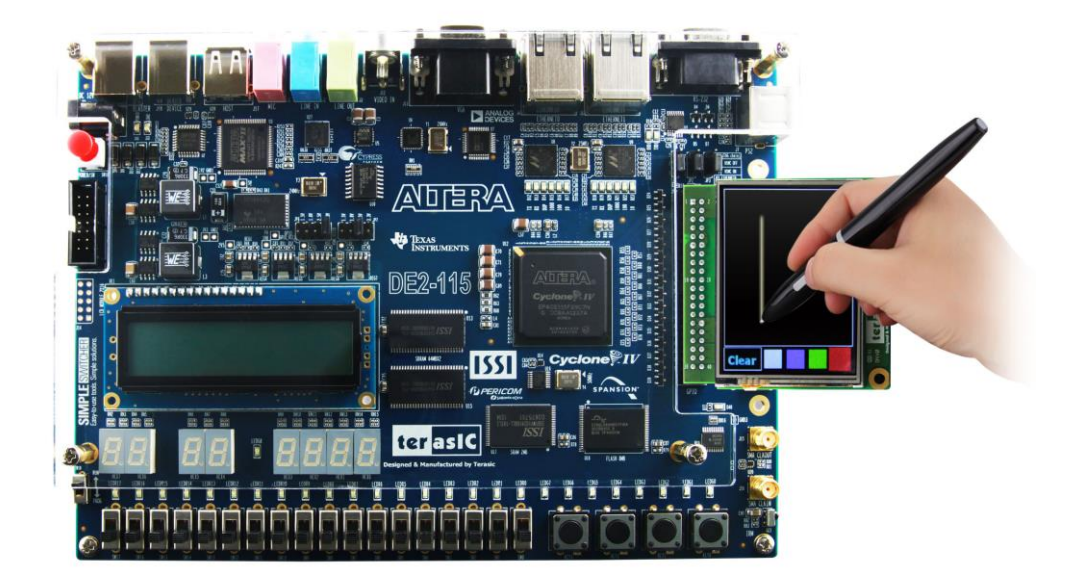

**Figure 4-2 Painting demo running on LT24 with DE2-115** 

## <span id="page-17-1"></span><span id="page-17-0"></span>4.2 System Description

**[Figure 4-3](#page-17-2)** shows the system block diagram of Painter demonstration. Terasic custom Qsys component - **LT24 LCD controller** is used to display 240(H) x 320(V) image. Its source code is located in the "/ip/LT24\_Controller" folder of Painter demo project. Qsys built-in SPI controller is used to communicate with the AD7843 ADC via SPI interface to retrieve data from the touch screen. The Nios II program handles touch event and image display. It is stored in either on-chip memory or external memory. The LCD module should be initialized before sending image data to the LCD for image display.

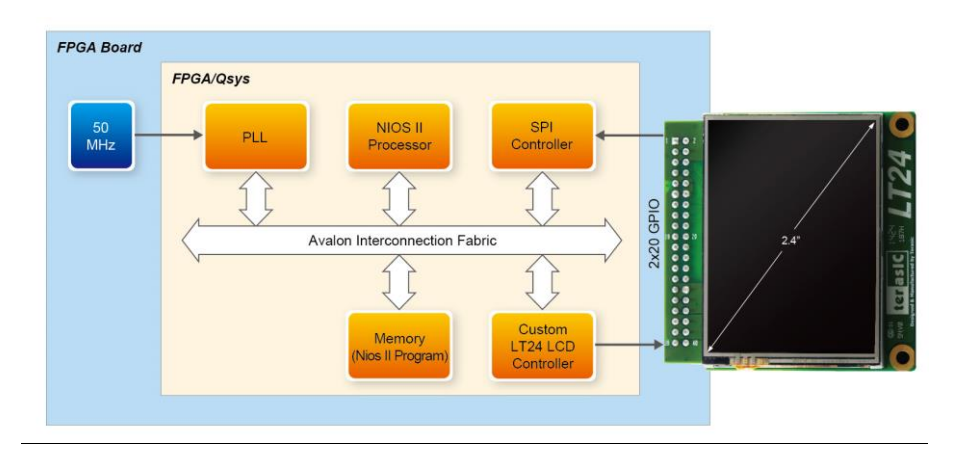

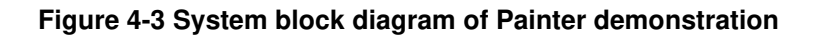

<span id="page-17-2"></span>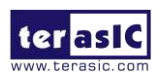

LT24 User Manual 16 [www.terasic.com](http://www.terasic.com/) 

## <span id="page-18-0"></span>4.3 LT24 LCD Controller

The LT24 LCD controller is a custom Qsys component developed by Teraisc. Its source code is located in the "/ip/LT24\_Controller" folder of Painter demo project. **[Table 4-1](#page-18-2)** shows the register definition of LT24 LCD controller. The controller base address is defined as LT24\_BASE in the Nios II program. The function of writing a control command to the LCD driver is IOWR(LT24\_ BASE, **0x00**, CommandValue). The function of writing data to the LCD driver is IOWR(LT24\_BASE, **0x01**, DataValue).

#### <span id="page-18-2"></span>**Table 4-1 Register Definition and Offset for the Painter Demonstration**

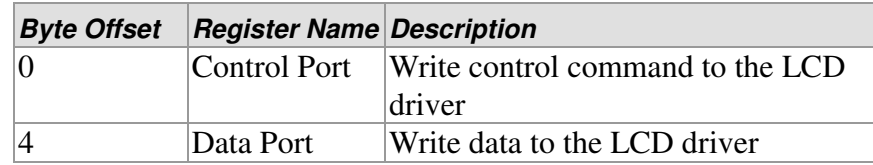

## <span id="page-18-1"></span>4.4 Setup Painter Demo on Terasic DE2-115 FPGA Board

This section shows how to setup the Painter demo on the Terasic DE2-115 FPGA board.

#### **Hardware Setup**

**[Figure 4-4](#page-18-3)** shows the demo setup of LT24 with DE2-115 FPGA mainboard. The LT24 should be installed on the GPIO expansion header of DE2-115.

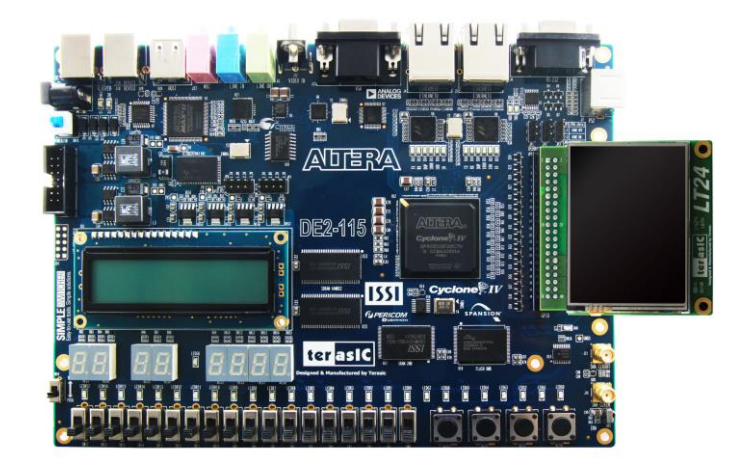

#### **Figure 4-4 Hardware setup of LT24 with DE2-115**

#### <span id="page-18-3"></span>**Execute Demonstration**

Please follow the procedures below to setup the demonstration:

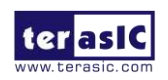

LT24 User Manual 17 [www.terasic.com](http://www.terasic.com/) 

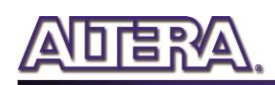

- 1. Power off the DE2-115.
- 2. Mount the LT24 onto the 2x20 GPIO 0 expansion header of DE2-115.
- 3. Connect the USB-Blaster USB port of DE2-115 to the USB port of host PC with a USB cable.
- 4. Power on the DE2-115 FPGA board.
- 5. Both Quartus II and USB-Blaster II driver must be installed on the host PC.
- 6. Copy the folder Demonstrations//DE2\_115\_LT24\_PAINTER/demo\_batch from the LT24 System CD to the host PC and execute "DE2\_115.bat".
- 7. The Painter demo should be up and running on the LCD.

#### **Source Code**

The source code of Quartus project for the Painter demo with DE2-115 board is available in the "Demonstrations\DE2\_115\_LT24\_PAINTER" folder from the LT24 System CD. The Eclipse Nios II project workspace is located in the "software" sub-folder under the Quartus project folder.

## <span id="page-19-0"></span>4.5 Painter Demo for Other Terasic FPGA Mainboards

The LT24 System CD also contains Quartus projects for other FPGA mainboards. The locations of source code for the Quartus projects with other Tearsic FPGA mainboards are shown in **[Table 4-2.](#page-19-1)** For DE1-SoC, two Quartus projects are included in the Ssytem CD. The difference between these two projects is the memory where the Nios II program is running on. For Cyclone V GX Starter kit, there are two Quartus projects included in the LT24 System CD. The difference between these projects is also the memory where the Nios II program is running on.

To execute the demo on DE0-Nano, please connect the LT24 to the GPIO-1 expansion header of DE0-Nano. To execute the demo on DE1-SoC, please connect the LT24 to the GPIO-1 expansion header of DE1-SoC. DE0\_Nano\_SoC\_OCRM\_LT24\_Painter is built by Quartus 14.1, and the other Quartus projects are built by Quartus II v13.1.

<span id="page-19-1"></span>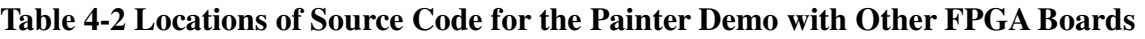

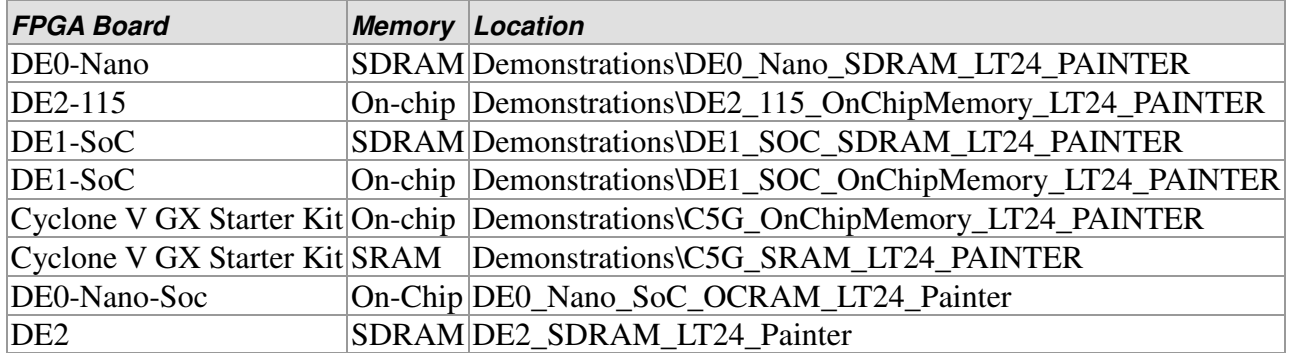

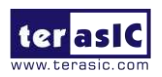

<span id="page-20-0"></span>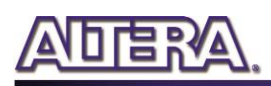

## Chapter 5

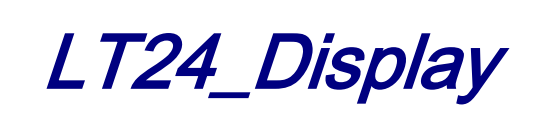

This chapter shows how to implement the lt24-display demonstration on LT24. This design is only RTL code, There is not CPU, Memory. This demo requires the following hardware:

- Terasic FPGA board
- LT24 LCD touch module

## 5.1 Description

[Figure 5-1](#page-20-1) shows the Graphical User Interface (GUI) of LT24-Display demo. LT24-Display this demo is mainly on the LT24 can respectively show the R, G, B three color base map, as well as a simple line drawing functions. Place in the bottom three colors can click to switch between different color base map, there is a hidden feature, click on the top right corner, you can clear the lines depicted.

<span id="page-20-1"></span>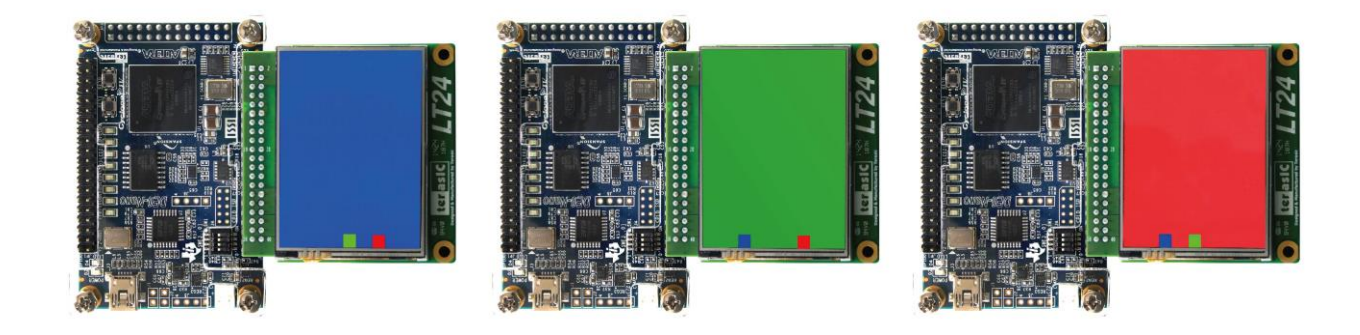

**Figure 5-1 GUI of LT24-Display demo** 

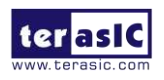

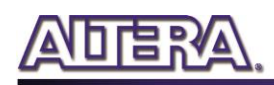

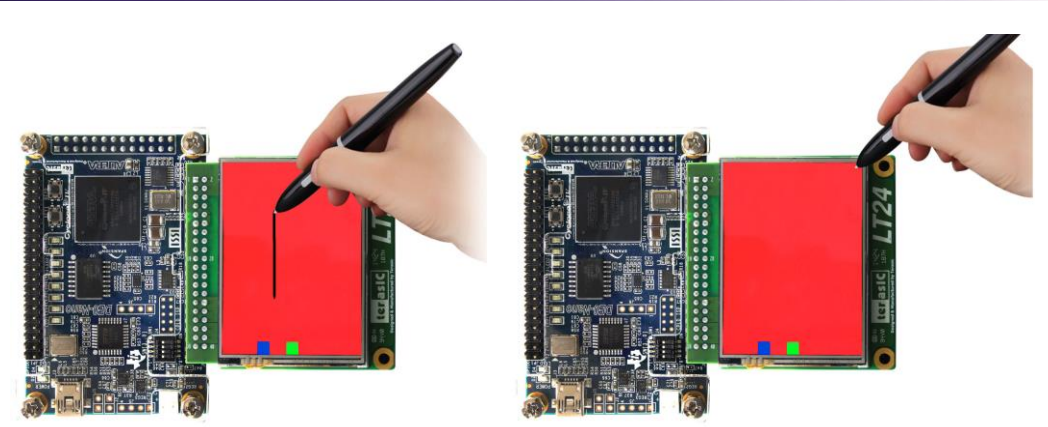

**Figure 5-2 Painting demo running on LT24 with DE0-Nano** 

## 5.2 System Description

[Figure 5-3](#page-21-0) shows the system block diagram of LT24-Display demonstration. LT24\_Display of RTL (Verilog) code on the demo project of "/ ip / lt24\_display" folder. As [Figure 5-3](#page-21-0) shown, lt24\_display the top module - lt24\_display.v contains four block. Pat\_update.v is used with Touch (AD7843) connection, pat\_update module will receive the AD7843 in touch information (x, y coordinates), and then converted into the corresponding action, this action triggers to the LCD display module generates commands, and command again through cmd2lcd module to convert LCD panel (ILI9341) can accept signals. The last timer module has only one function - to produce a 33ms signal, which is used to make a long delay of the clock, such as LCD during the initial stage will need ms delay.

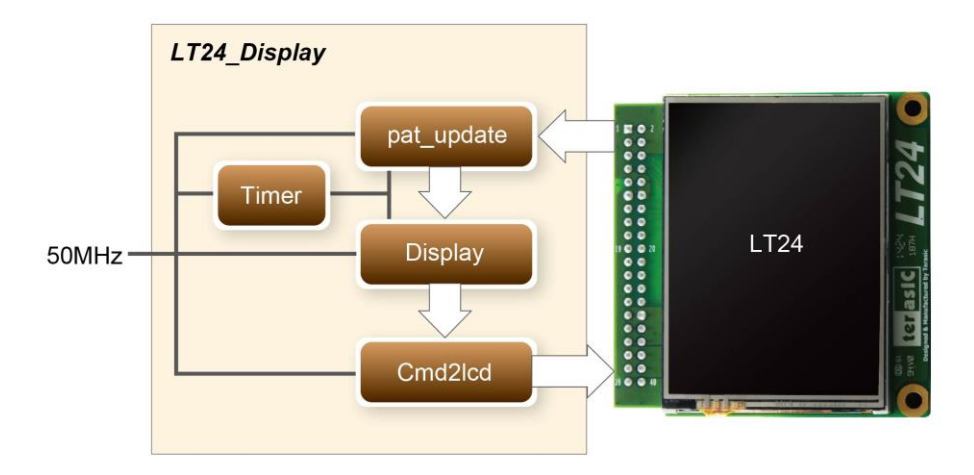

**Figure 5-3 System block diagram of LT24-Display demonstration** 

## <span id="page-21-0"></span>5.3 LT24 LCD Initialization

The LCD of LT24 is needed before the initial use of. Because LT24-Display of pure RTL code design, there is no CPU, so can not be used to initial LCD mode CPU-base system (set registers to

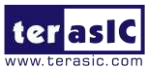

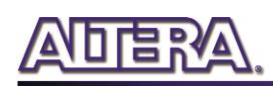

complete the process), as used herein, FSM (Final State Machine) to set the initial flow, refer to "/ip/lt24\_display/display.v" file, in initail LCD wait pat\_update event after entering the loop. There CPU systems are more flexible, we have to change the process, C-code in order to change what you can; but the reaction time is slower, received from the AD7843 to output to the LCD touch response time will be longer. Compared to pure RTL code of the design, although the initial process because of the limited FSM relatively less flexible, but because the relationship between the hardware processing, AD7843 to LCD's response time faster.

### 5.4 Setup Demo on Terasic DE0-Nano FPGA Board

This section shows how to setup the LT24-Display demo on the Terasic DE0-Nano FPGA board.

#### **Hardware Setup**

錯誤! 找不到參照來源。 shows the demo setup of LT24 with DE0-Nano FPGA mainboard. The LT24 should be installed on the GPIO\_1 expansion header of DE0-Nano.

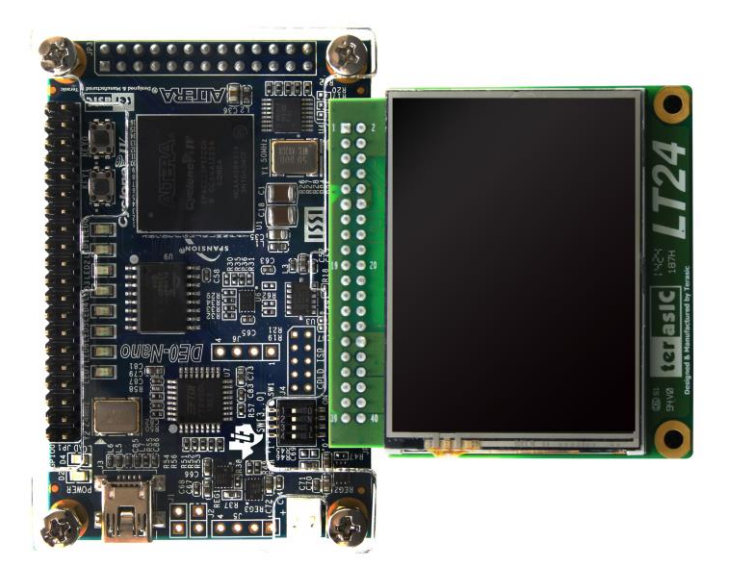

#### **Execute Demonstration**

Please follow the procedures below to setup the demonstration:

- 1. Power off the DE0-Nano (disconnect USB cable).
- 2. Mount the LT24 onto the 2x20 GPIO 1 expansion header of DE0-Nano.
- 3. Connect the USB-Blaster USB port of DE0-Nano to the USB port of host PC with a USB

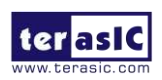

LT24 User Manual 21 [www.terasic.com](http://www.terasic.com/) 

June 1, 2015

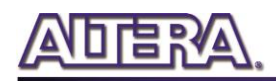

cable (Power on).

- 4. Both Quartus II and USB-Blaster II driver must be installed on the host PC.
- 5. Copy the folder Demonstrations//DE0\_Nano\_LT24\_Display/demo\_batch from the LT24 System CD to the host PC and execute "test.bat".
- 6. The RGB-Display demo should be up and running on the LCD.

#### ■ Source Code

The source code of Quartus project for the LT24-display demo with DE0-Nano board is available in the "Demonstrations\DE0\_nano\_LT24\_display" folder from the LT24 System CD.

## 5.5 Display Demo for Other Terasic FPGA Mainboards

The LT24 System CD also contains Quartus projects for other FPGA mainboards. The locations of source code for the Quartus projects with other Tearsic FPGA mainboards are shown in [Table 5-1](#page-23-0)**.** To execute the demo on DE0-Nano, please connect the LT24 to the GPIO-1 expansion header of DE0-Nano. To execute the demo on DE2-115, please connect the LT24 to the GPIO expansion header of DE2-115. To execute the demo on DE1-SoC, please connect the LT24 to the GPIO-1 expansion header of DE1-SoC. To execute the demo on C5G, please connect the LT24 to the GPIO expansion header of C5G. All the Quartus projects are built in Quartus II v13.1.

| ladie 5-1 Locations of Source Code for the LT24-Display Demo with Other FPGA Boards |                                      |  |
|-------------------------------------------------------------------------------------|--------------------------------------|--|
| <b>FPGA Board</b>                                                                   | Location                             |  |
| DE0-Nano                                                                            | Demonstrations DEO Nano LT24 Display |  |

<span id="page-23-0"></span>**Table 5-1 Locations of Source Code for the LT24-Display Demo with Other FPGA Boards** 

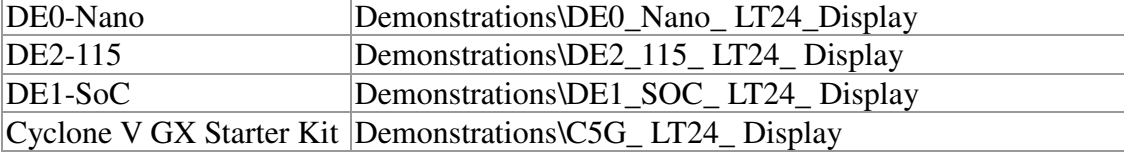

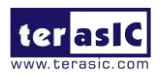

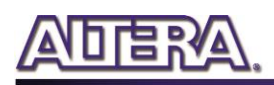

## Chapter 6

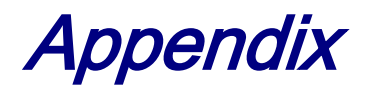

## <span id="page-24-0"></span>6.1 Revision History

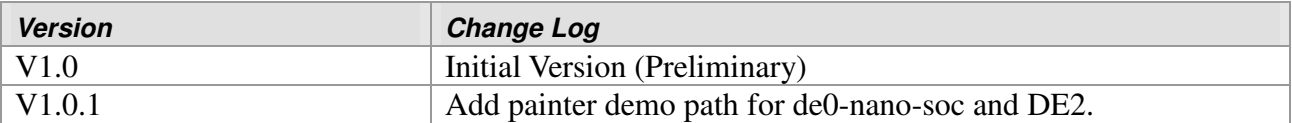

## <span id="page-24-1"></span>6.2 Copyright Statement

Copyright © 2014 Terasic Technologies. All rights reserved.

We will continue to provide examples and lab exercises on our LT24 webpage. Please visit [http://lt24.terasic.com](http://lt24.terasic.com/) for more information.

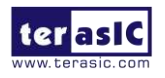